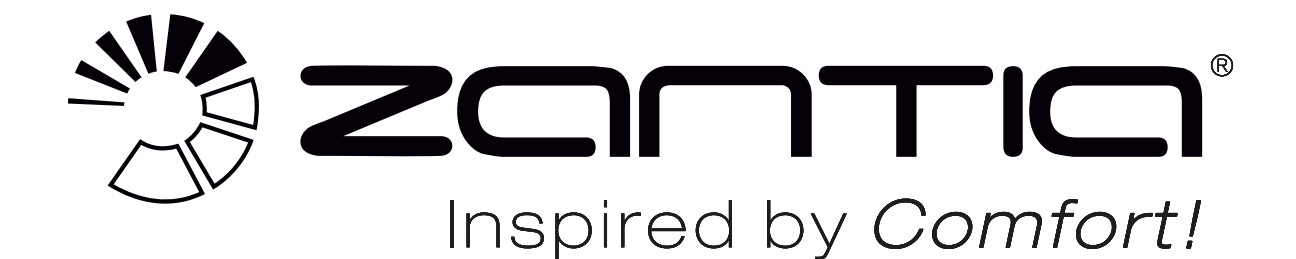

# **MANUAL DE UTILIZAÇÃO Wi-Fi**

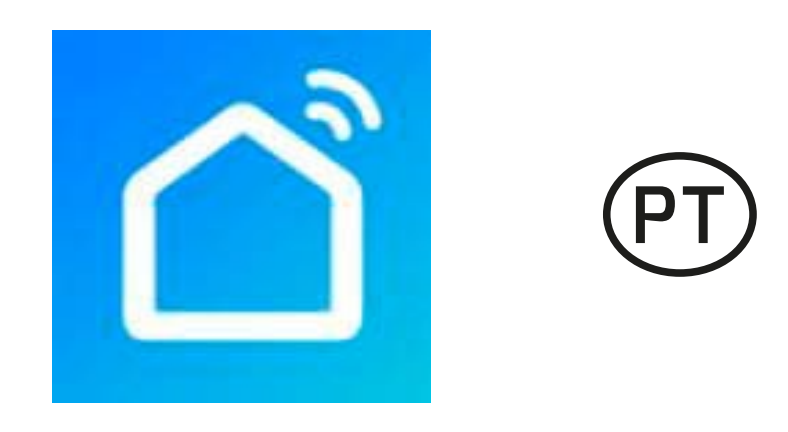

## *BOMBA DE CALOR - ÁGUA QUENTE SANITÁRIA*

## **REGINA SMART**

## *200 Lts | 300 Lts | 500 Lts*

Agradecemos a aquisição do nosso produto. Este produto é um equipamento de produção de calor para aquecimento ambiente e aquecimento de água, leia cuidadosamente este manual antes de iniciar a utilização do seu novo equipamento e guarde-o para referências futuras.

#### **Manual de utilização WIFI**

#### **1. Download da APP**

Aceder à APP Store ou Google Play Store e pesquisar "Smart Life", fazer o download, instalar e iniciar o aplicativo.

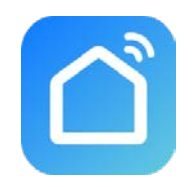

#### **2. Registo**

Se for um novo utilizador, precisará fazer o registo: Registar-se - Inserir o número do telemóvel

- Obter o código de verificação - Inserir o código de verificação - Definir a senha - Concluir.

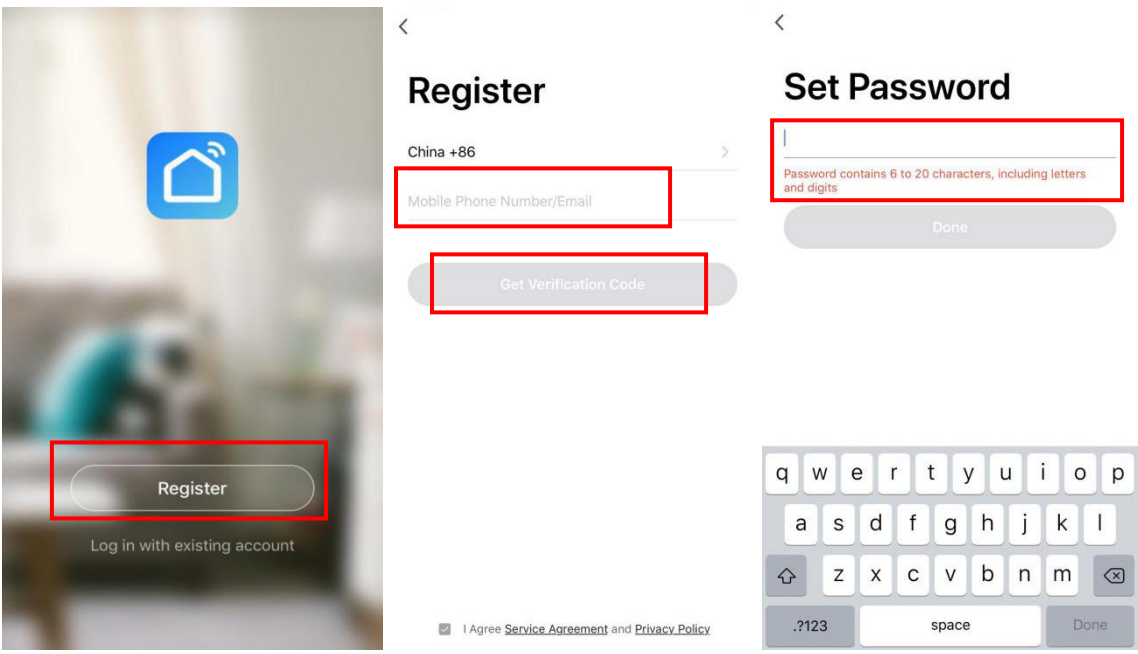

Após o registo, criar agora a família: Criar família – Nomear família – Inserir localização – adicionar sala - completar;

ś

'n

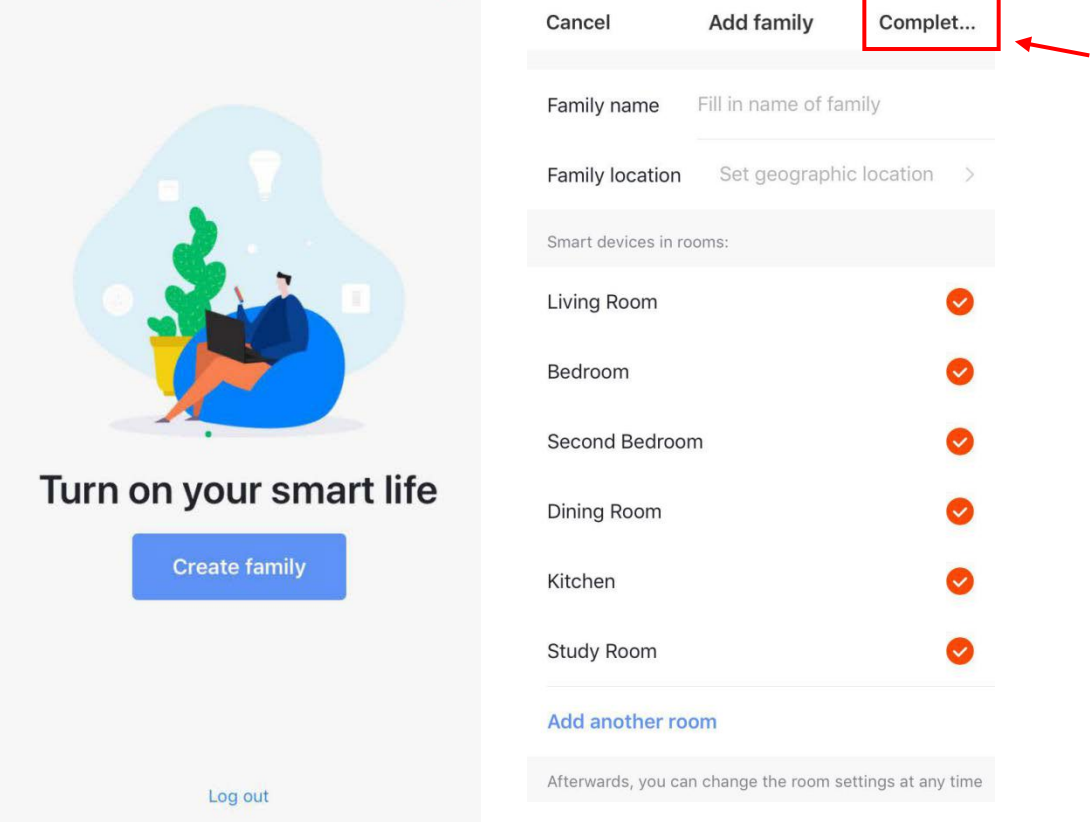

#### **3. Login**

1) Login com conta existente.

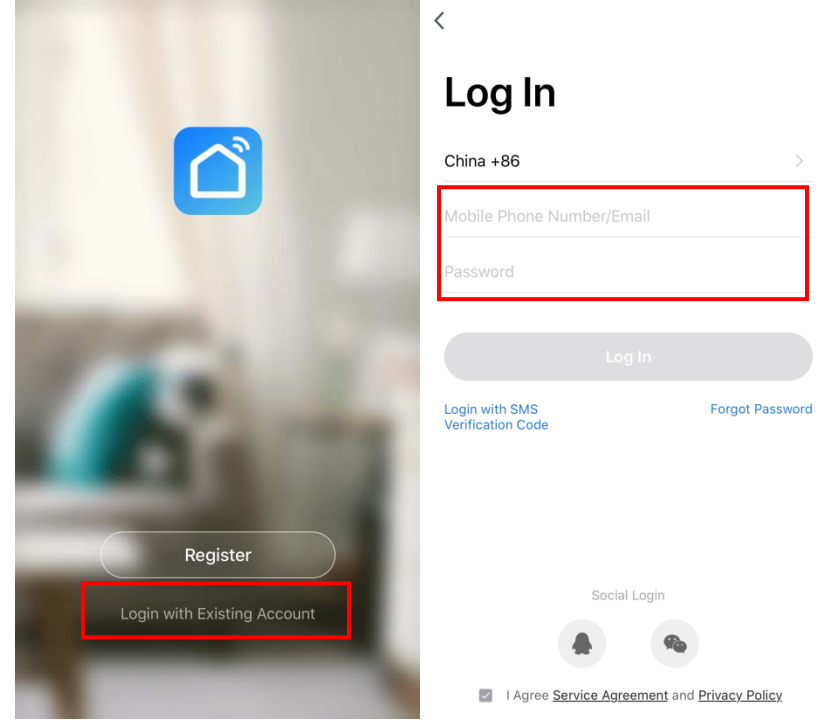

2) Se esqueceu a sua senha, pode selecionar o código de verificação para efetuar login. Selecione "Login com código de verificação por SMS", insira o número do telemóvel e clique em "Obter código de verificação", depois insira o código de verificação obtido via SMS.

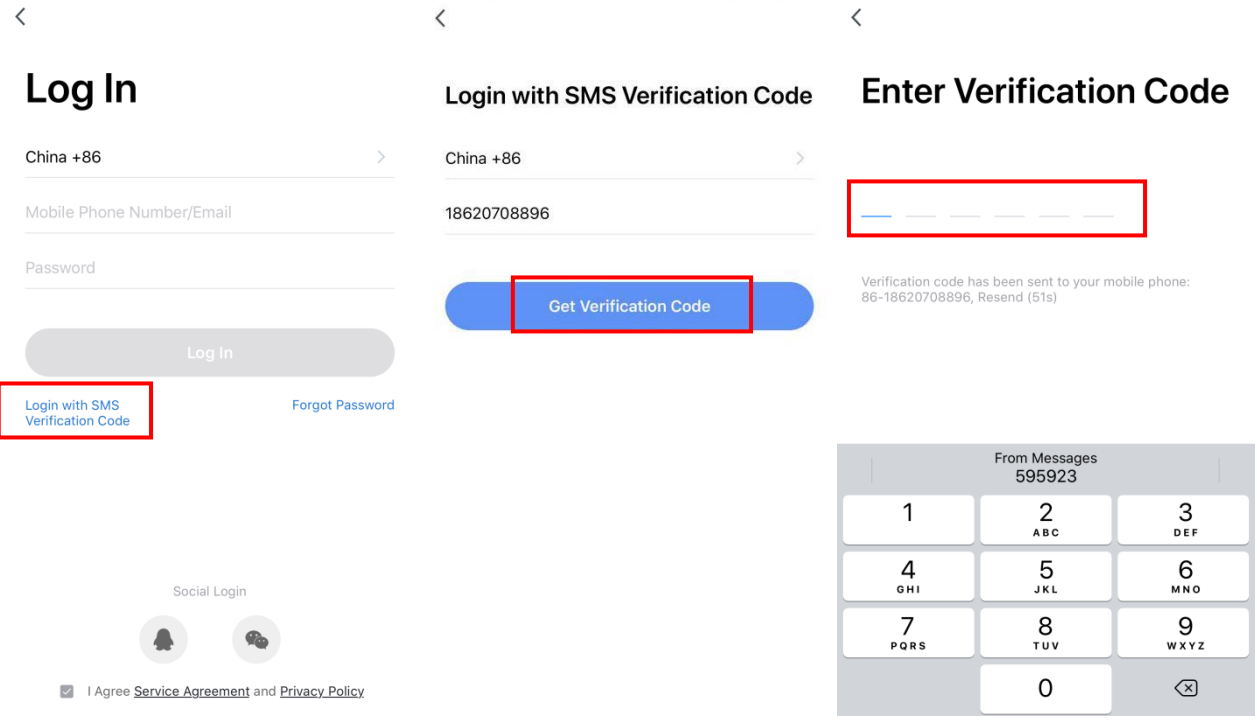

3) Depois de criar uma família ou fazer login, entre na interface do aplicativo Smart Life, faça a gestão da família ou da sala conforme as imagens abaixo mostradas.

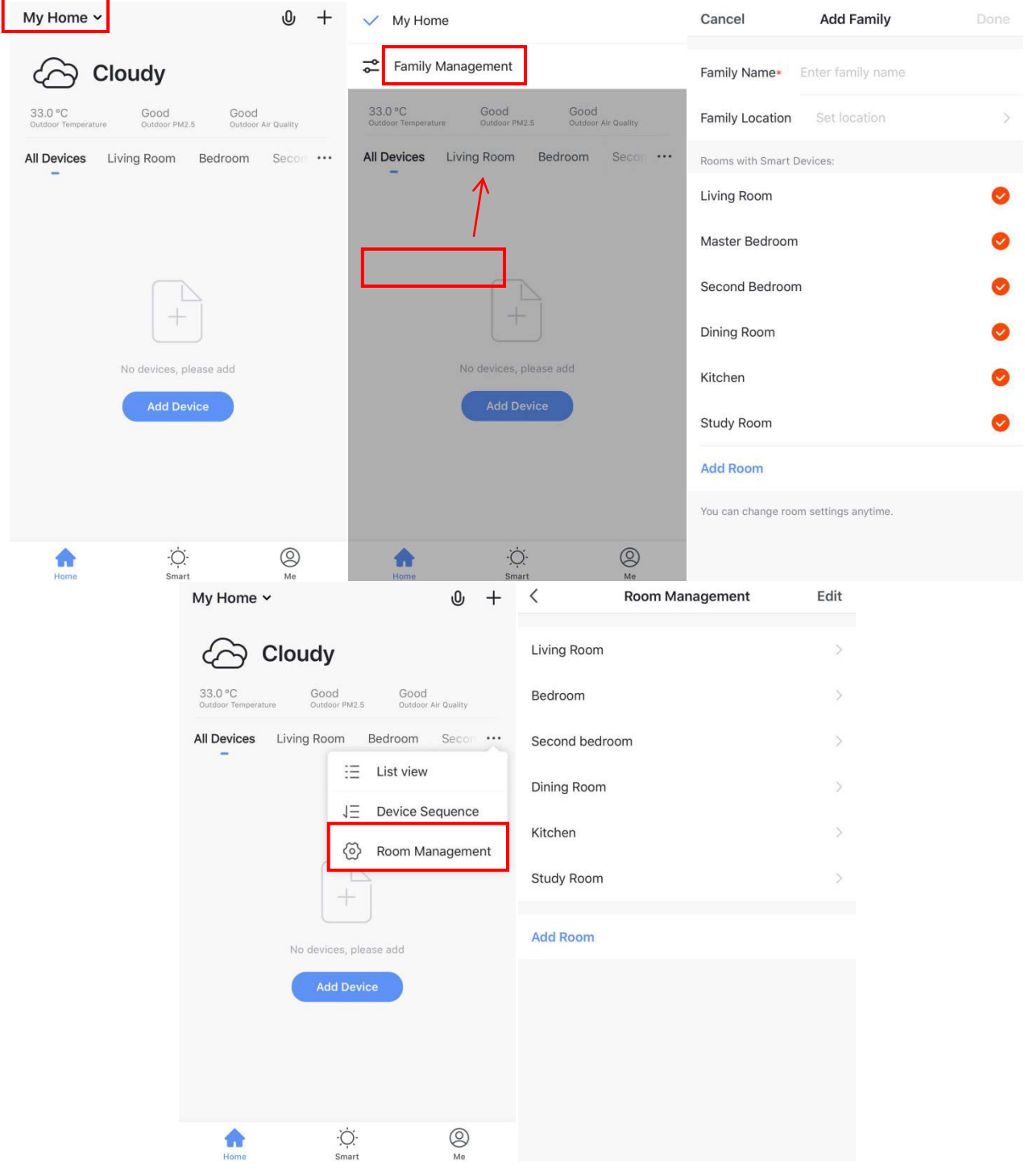

#### **4. Configuração do módulo WIFI:**

- **Método 1 (módo de ligação de rede inteligente):**
	- **Passo 1:**

Introduzir manualmente a ligação de rede inteligente: premir o botão " $\bigodot$ " e o botão " $\blacktriangle$ "

durante 5 segundos para entrar no es

superior direito pisca rapidamente, cerca de 3 vezes por segundo. Após o módulo WiFi se ligar à rede, o ícone " i " desaparece. Se o modulo WiFi não se ligar à rede, após 3 minutos, o ícone " na meixa de piscar e desaparece e o modo de ligação de rede inteligente é encerrado. Para voltar ao modo de ligação de rede inteligente, é necessário pressionar de novo o botão " ↓ " e o botão "▲" durante 5 segundos;

#### **Passo 2:**

Garantir que o telefone mantém uma ligação WiFi com uma boa cobertura.

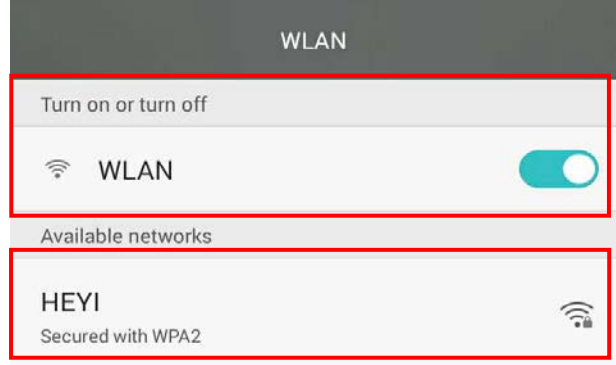

#### **Passo 3:**

Abrir a "Smart Life" APP, entrar no interface principal, seleccionar o botão " $+$ " no canto superior direito ou seleccionar o botão "Add Device", depois seleccionar "All devices" no canto superior direito e seleccionar o tipo de equipamento "Large Home Appliance" e seleccionar "Water Heater", então entrar no interface "Add Device".

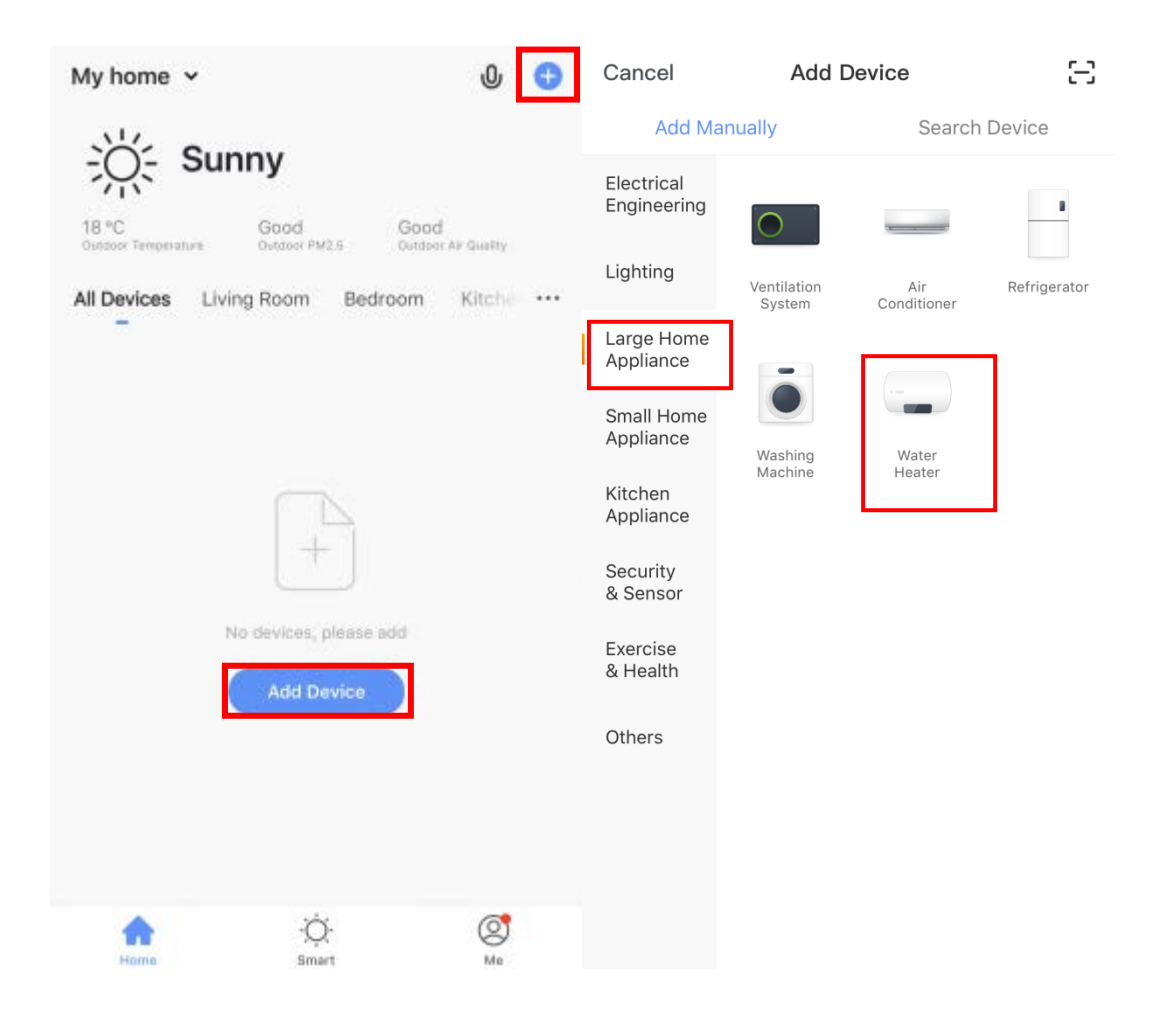

#### **Passo 4**:

Após entrar no interface "Add Device", por favor confirmar que o controlador seleccionou o modo de ligação de rede inteligente e o ícone " " pisca rapidamente, então seleccionar "Confirm the indicator rapidly blink";

Entrar no interface de ligação WiFi, digitar a palavra chave da rede WiFi ligada ao telefone. Seleccionar "OK", depois entrar no estado da ligação do equipamento e esperar pelo carregamento a 100%.

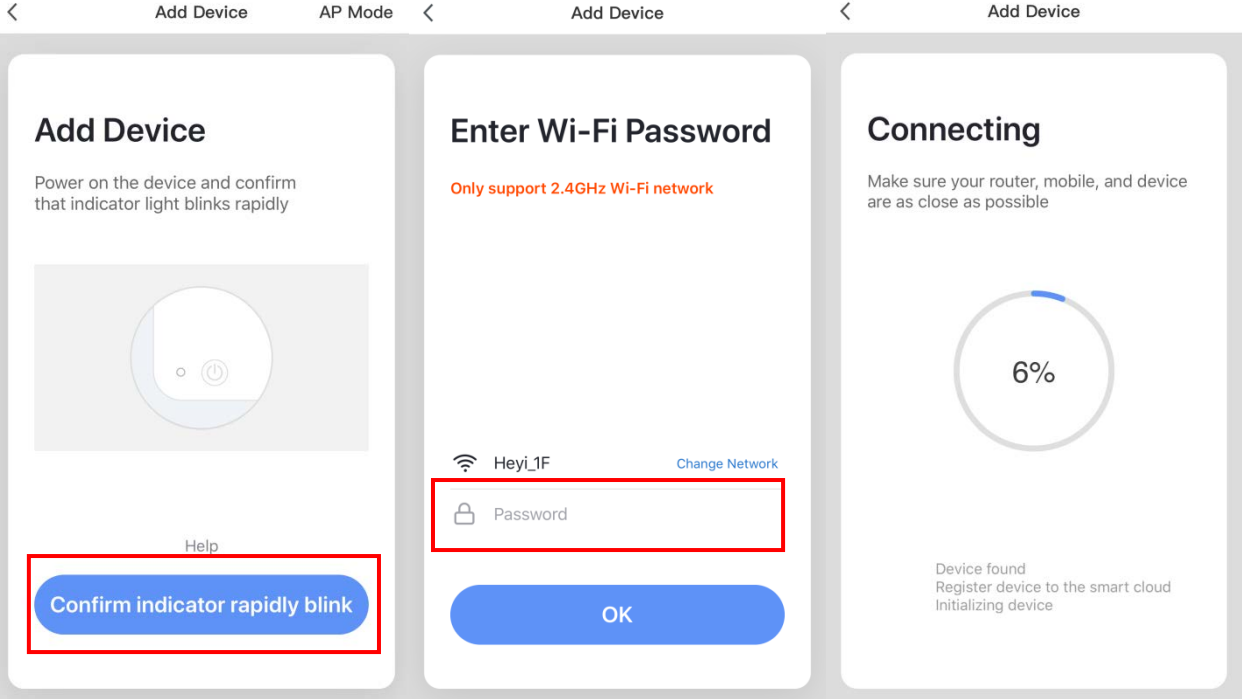

#### **Passo 5**:

Após a APP se ligar com sucesso ao dispositivo, como abaixo mostrado "Device added successfully", pode alterar o nome do dispositivo e definir o local de instalação. Então seleccionar "Done", entrará na interface de operação do dispositivo.

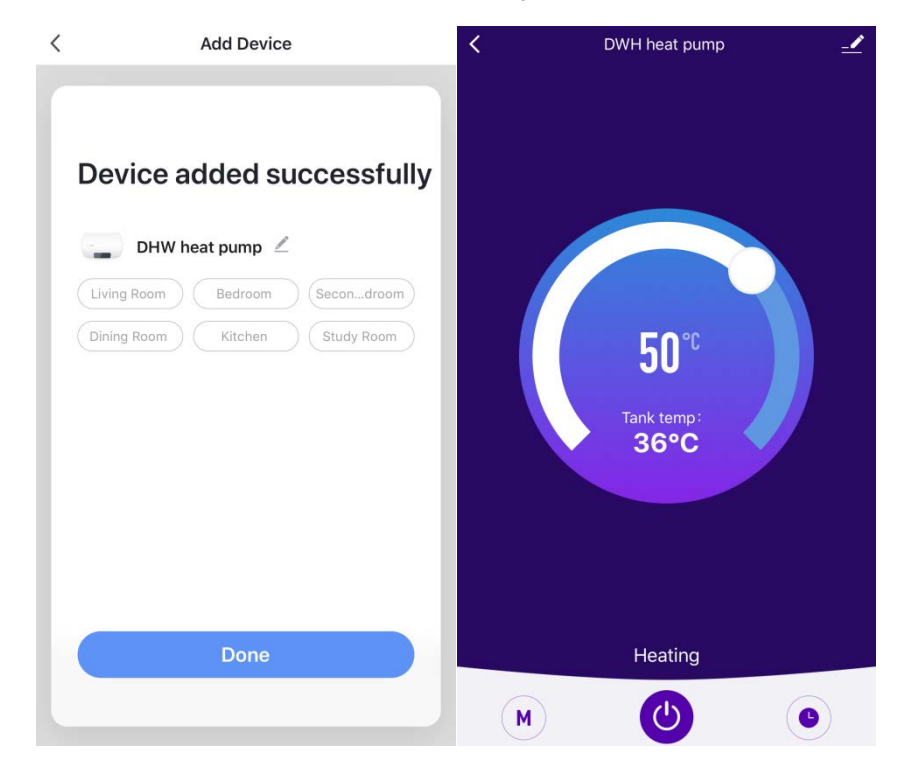

#### **Método 2**(**modo de ligação de rede AP)**:

#### **Passo 1**

Premir os botões " $\blacktriangledown$ "+" $\bigoplus$ " no controlador durante 5 segundos para entrar no modo de ligação AP, o ícone " <sup>1</sup> " no conto superior direito começa a piscar. Entã<u>o o módulo</u> WiFi estará pronto para ligar à rede. Após o módulo WiFi se ligar à rede o ícone, " [1], deixa de piscar.

Se o modulo WiFi não se ligar à rede, após 3 minutos, o ícone " [1], vai deixar de piscar e desaparece, e o modo de ligação de rede AP encerra. Para entrar no modo de ligação de rede AP, será necessário premir de novo " $\blacktriangledown_{n+1}^{\mathbb{N}}$ "  $\bigoplus_{n=1}^{\infty}$ " no controlador durante 5 segundos.

#### **Passo 2:**

Garantir que o telefone mantém uma ligação WiFi com uma boa cobertura.

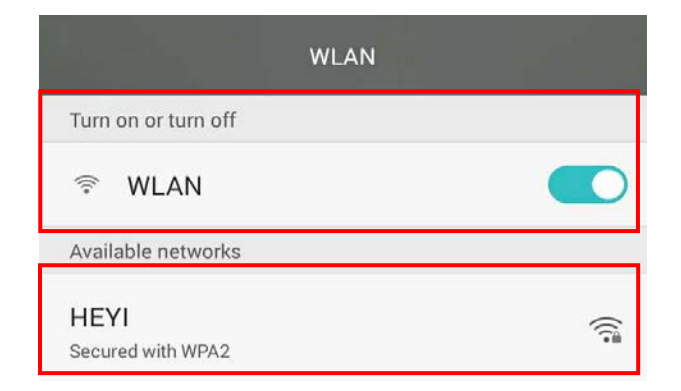

#### **Passo 3:**

Abrir a "Smart Life" APP, entrar no interface principal, seleccionar o botão "+" no canto superior direito ou seleccionar o botão "Add Device", depois seleccionar "All devices" no canto superior direito e seleccionar o tipo de equipamento "Large Home Appliance" e seleccionar "Water Heater", então entrar no interface "Add Device".

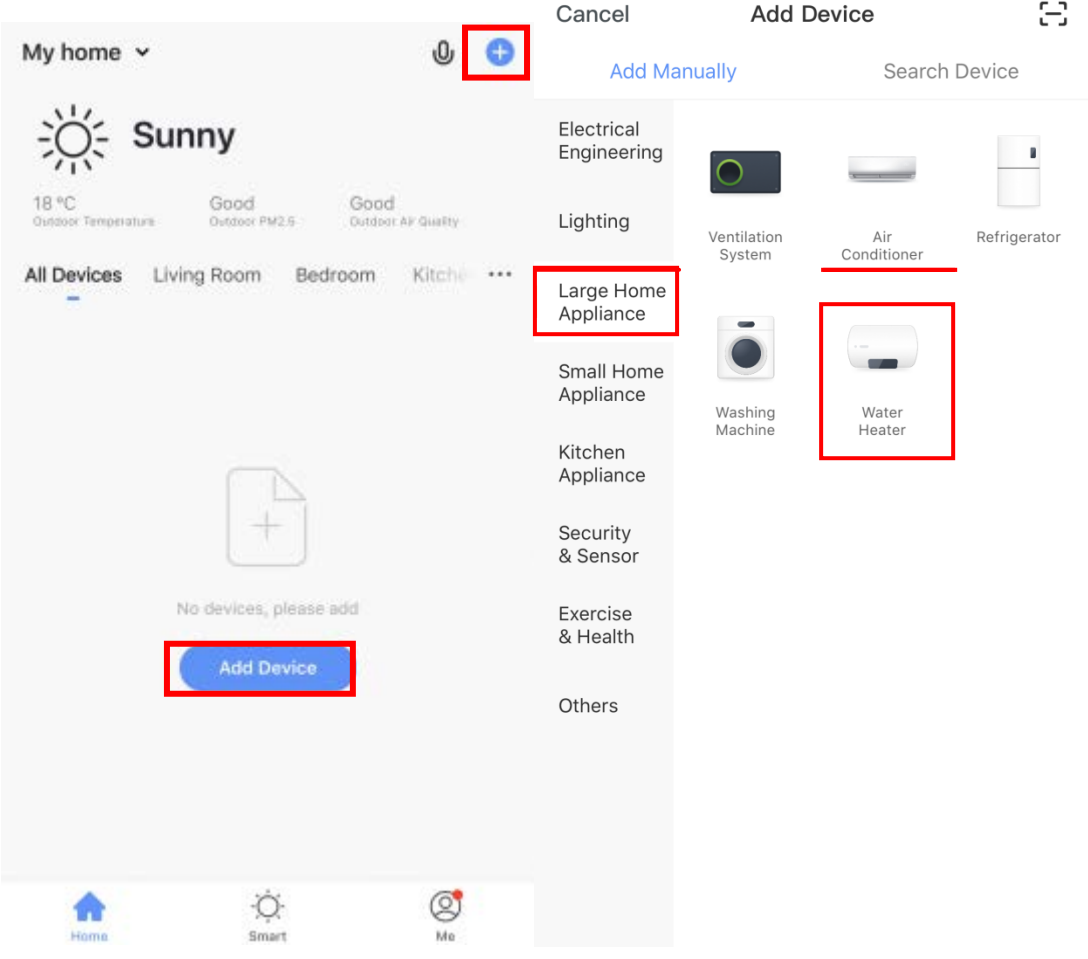

#### **Passo 4**:

Entrar no interface "Add device", premir "AP Mode" no canto superior direito, entrará no interface "Add Device" em modo AP. Confirmar o controlador para seleccionar o modo de ligação de rede AP (o ícone " <sup>1</sup> " estará a piscar), premir "Confirm indicator slowly blink". Então aparecerá a janela do interface de ligação WiFi, inserir a palavra chave WIFI que deverá ser a mesma da rede WiFi ligada ao smartfone, premir "confirm", então aparecerá "connect your mobile phone to the device's hot spot", premir "Go connect". Entrará no interface de ligação WiFi do smartfone, ligar à rede "SmartLife-XXX", como mostra a figura: SmartLife-801A. Após ligação com sucesso, voltar à APP "Smart Life", a APP entrará automaticamente no status da ligação do equipamento, estará completo quando atingir os 100%.

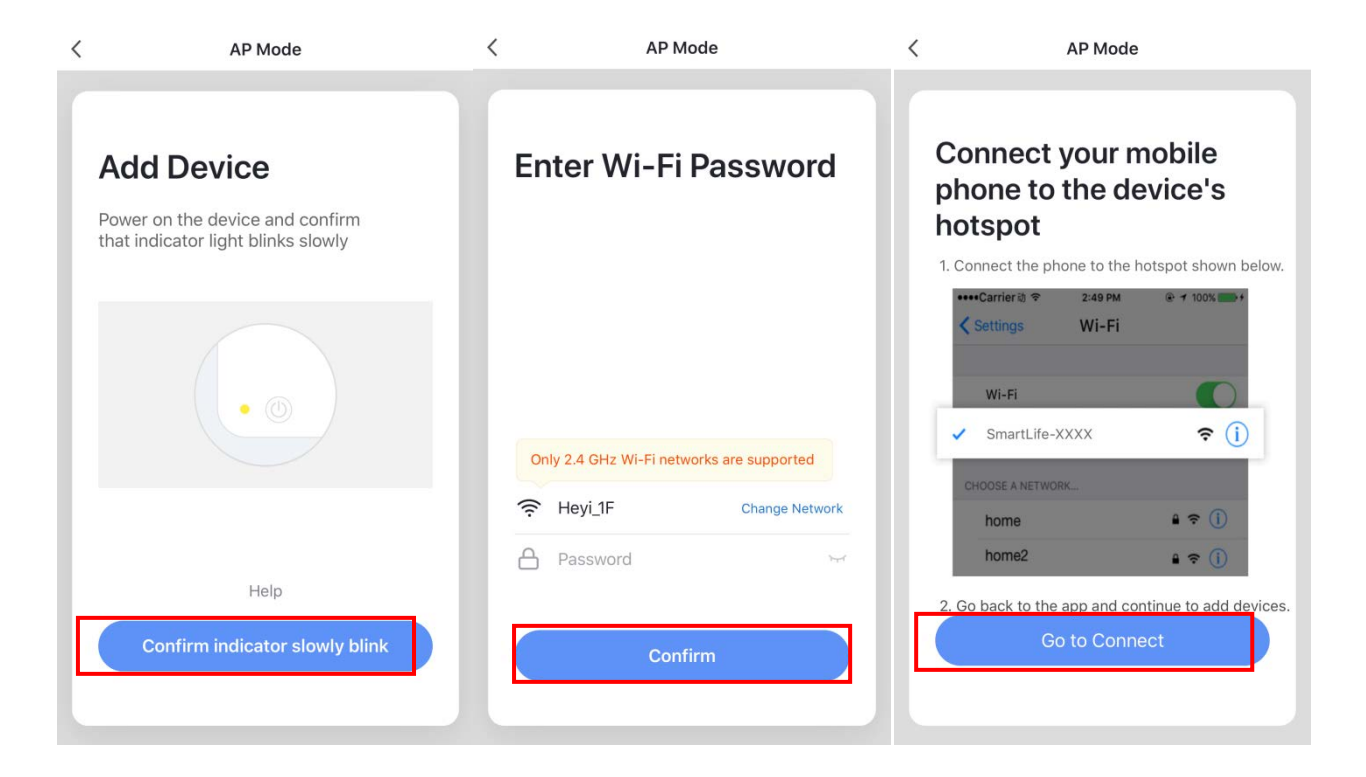

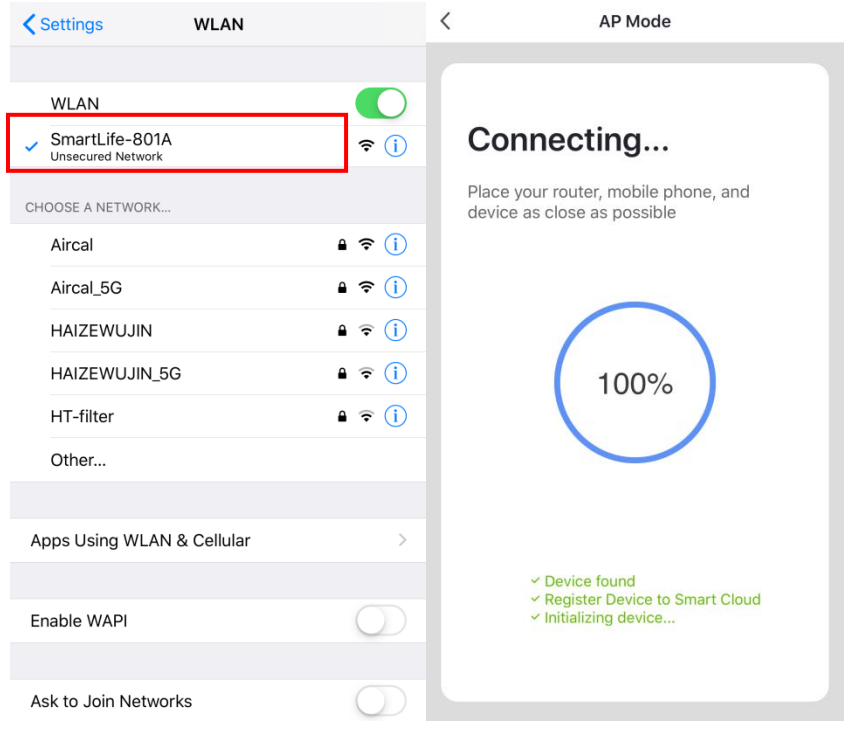

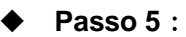

Após a APP se ligar com sucesso ao dispositivo, como abaixo mostrado "Device added successfully", pode alterar o nome do dispositivo e definir o local de instalação. Então seleccionar "Done", entrará na interface de operação do dispositivo.

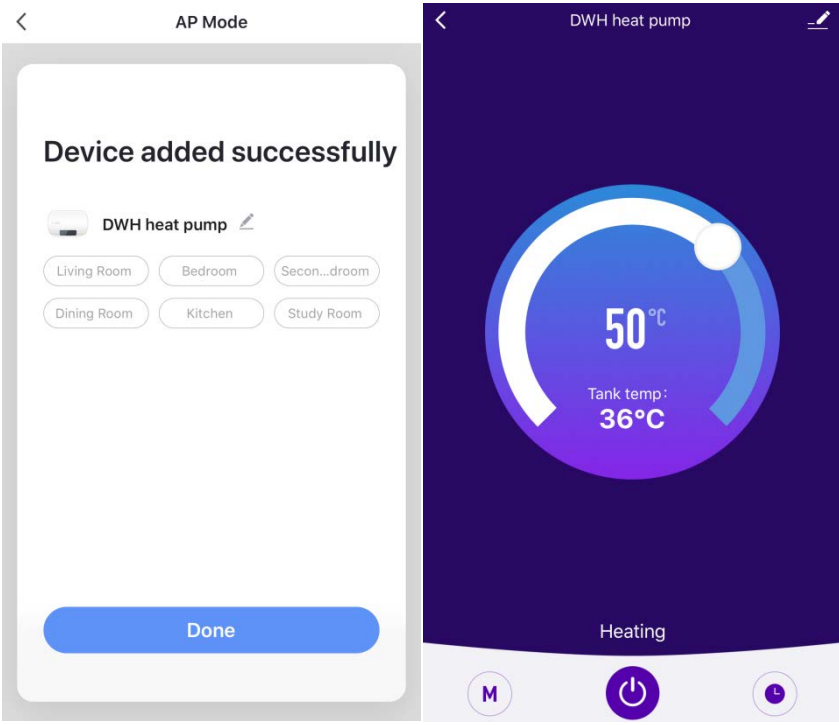

**Nota:** Se a ligação falhar, poderá entrar manualmente no modo de ligação de rede AP novamente e retomar a ligação de acordo com as etapas acima.

#### **5. Funções de Operação da APP**

Após a adição bem-sucedida do dispositivo, o utilizador pode entrar na interface de operação do dispositivo, acedendo à interface principal e clicando no dispositivo adicionado. Em seguida, as funções abaixo podem ser operadas.

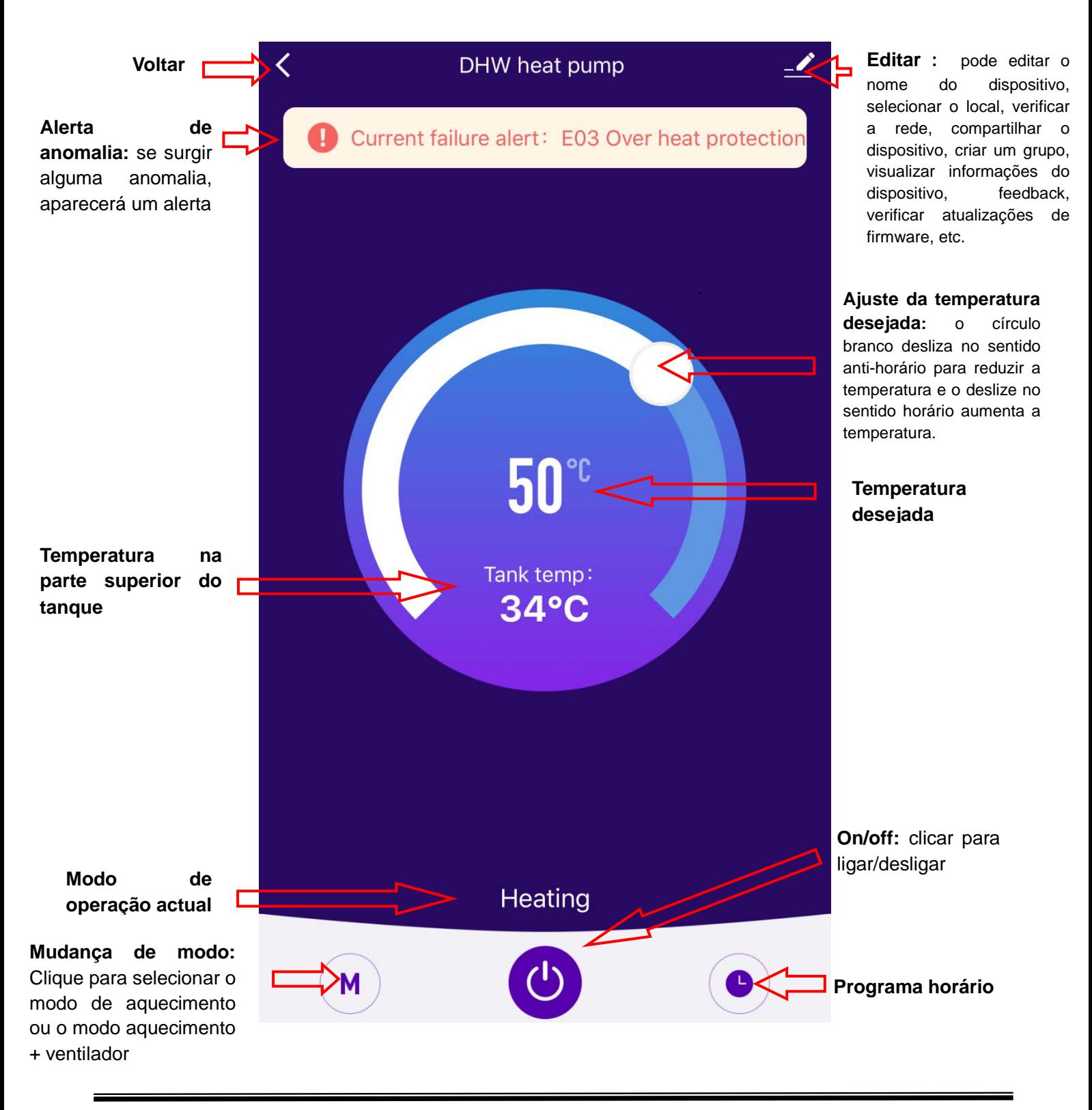

#### **Modificar o nome do equipamento**

Seleccionar o botão  $\left| \rule{0pt}{2pt} \right|$  e premir "Device Name", pode mudar o nome do equipamento.

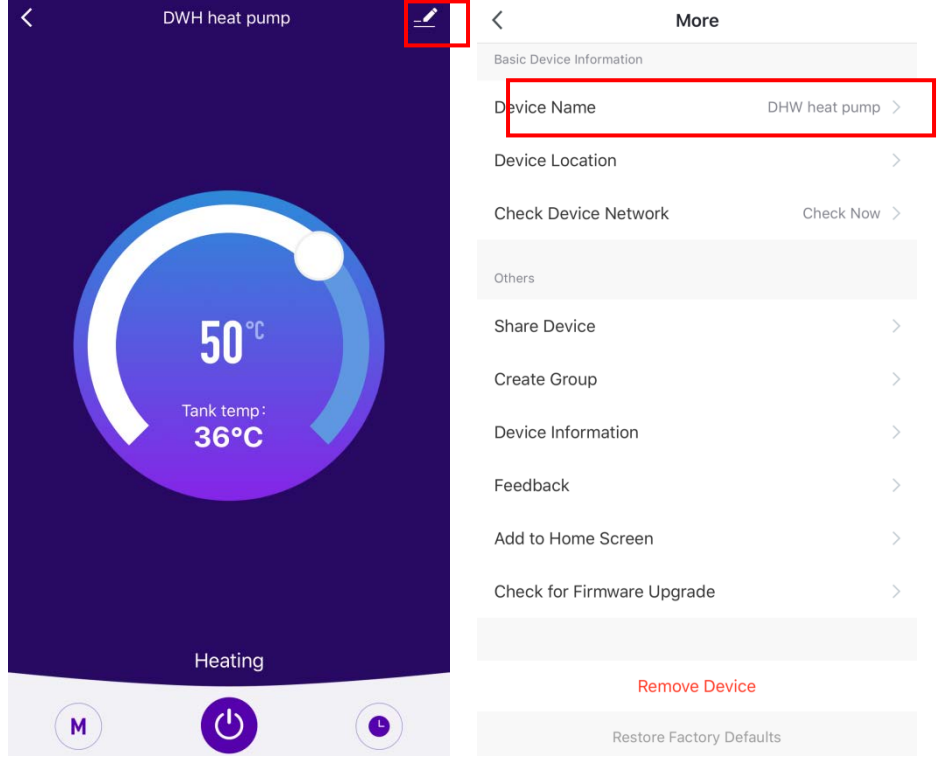

- **Partilhar o equipamento**
- 1) Seleccionar o botão e premir "Share Device", pode partilhar o equipamento com outra conta.

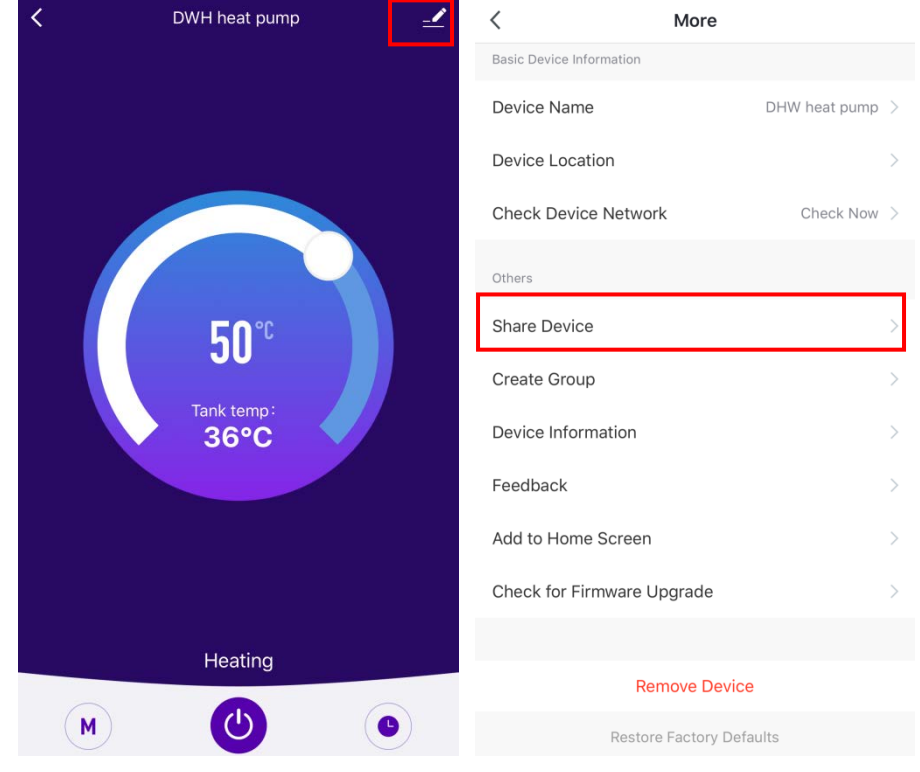

#### 2) Premir "Add Sharing" e inserir a conta partilhada e premir "Finish". A lista de partilha mostrará a nova conta adicionada.

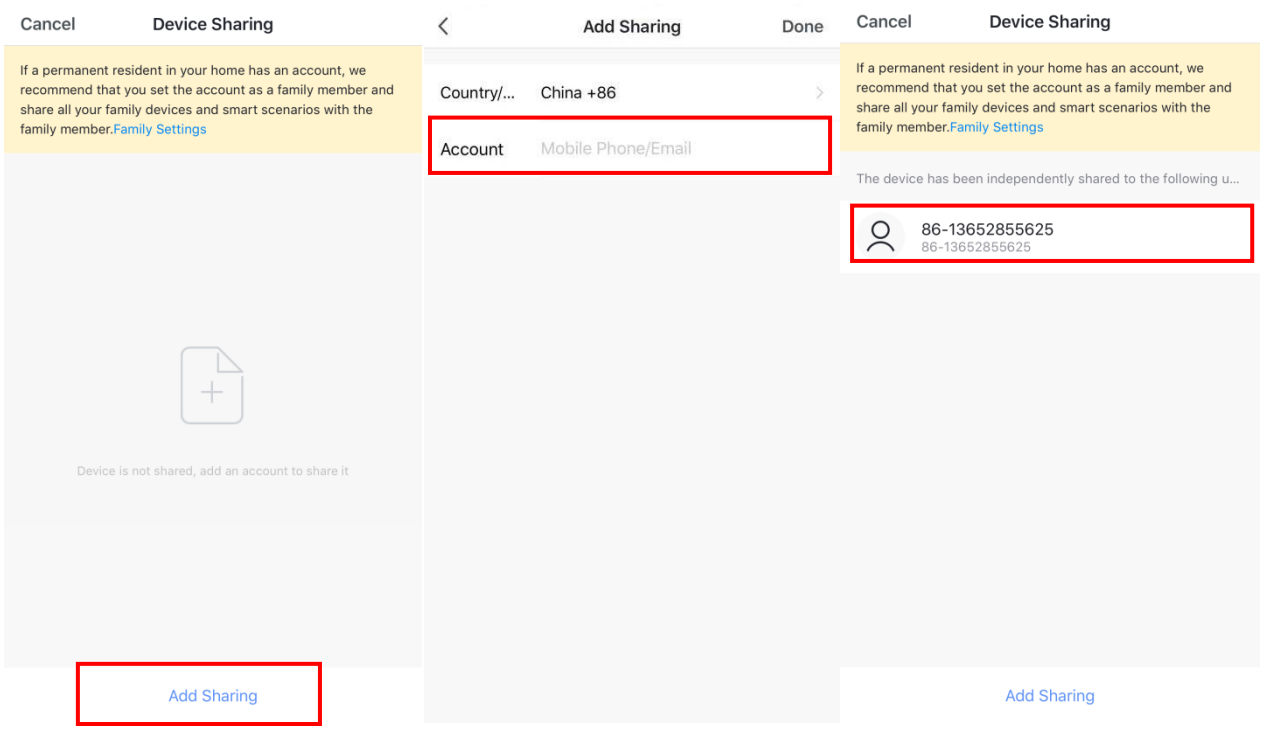

3) A conta compartilhada receberá o dispositivo compartilhado mostrado abaixo e pode operar o dispositivo compartilhado.

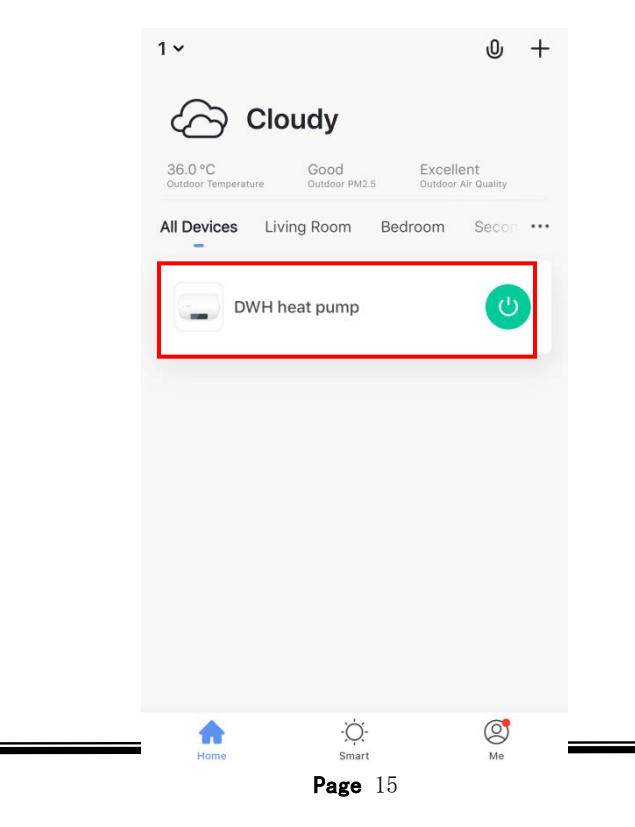

#### **Mudança de modo**

Premir o botão de modo " m interface principal da operação do dispositivo, a interface de seleção de modo será exibida como mostrado abaixo; clique no modo que você deseja selecionar;

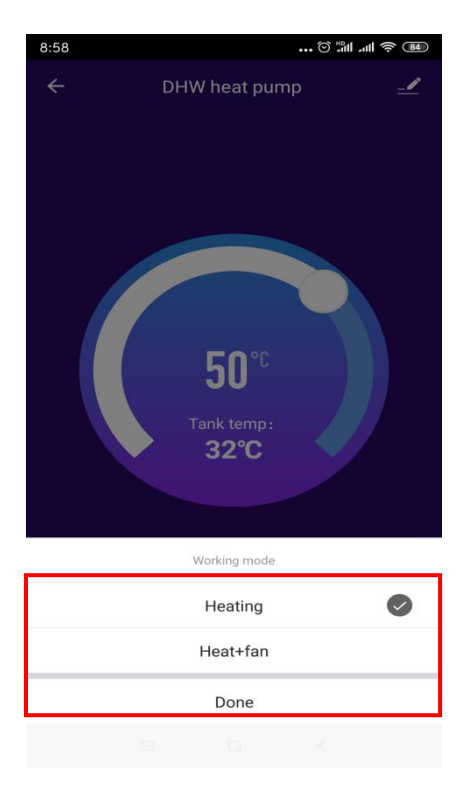

#### **Funções de temporizador**

Premir " ... " na interface principal da operação do dispositivo para entrar na interface de configuração do temporizador, como mostrado abaixo, clique em "Add Timing"; Definir o programa, deslize a hora / minuto para cima e para baixo para definir o tempo e, para definir a data de repetição e ativar / desativar, pressione o canto superior direito para salvar, conforme mostrado nas figuras abaixo;

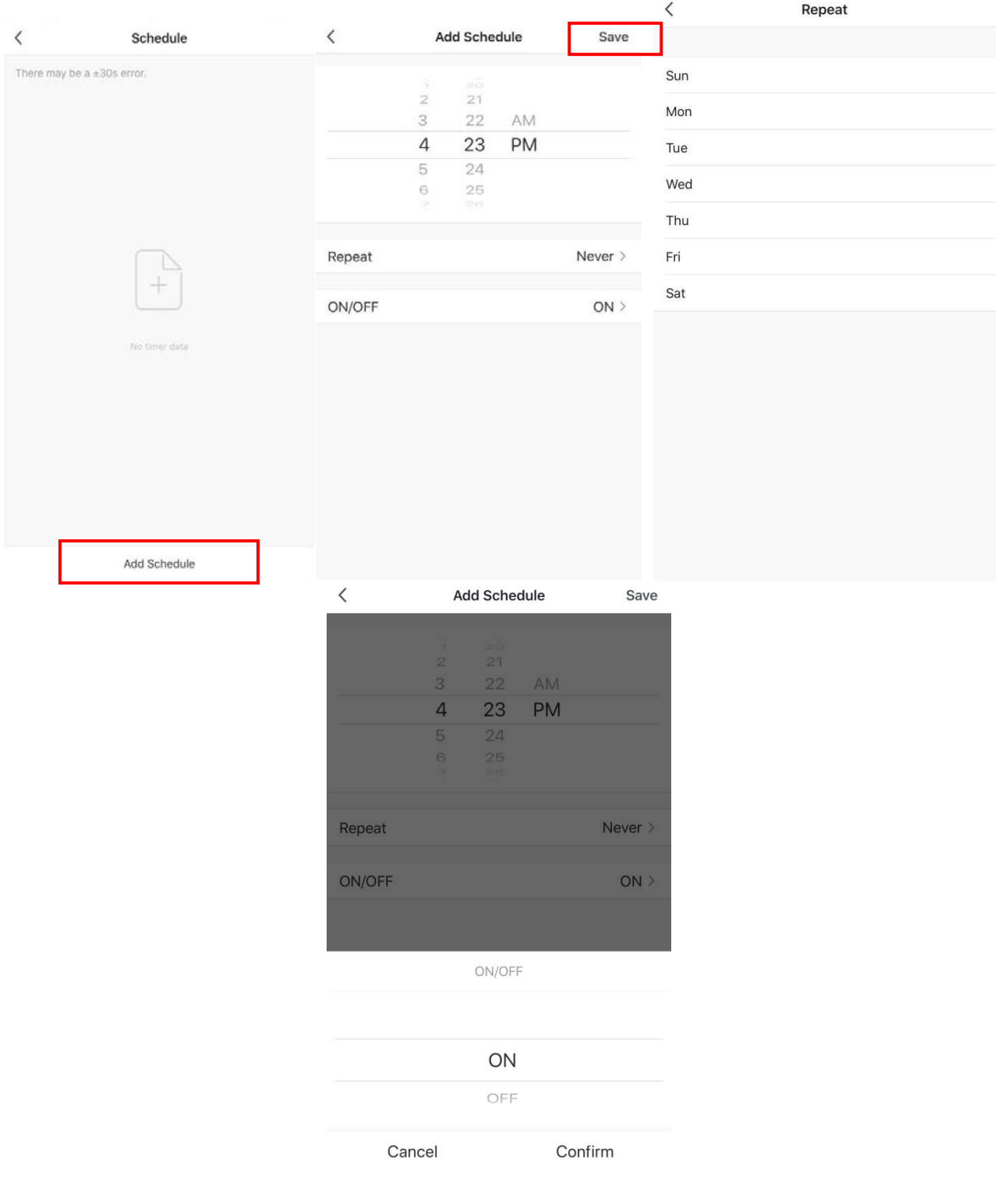

#### **Remover o Equipamento**

- $\checkmark$  Remover o equipamento pelo controlador
- 1) Quando o dispositivo foi adicionado pelo modo de ligação de rede inteligente, é necessário remover o dispositivo, pressione o botão " <del>○</del> " e o botão " ▲ " em simultâneo durante 5 segundos. O

dispositivo será removido e entrará novamente no modo de ligação de rede inteligente. O ícone " piscará durante 3 minutos. A rede pode ser reconfigurada em 3 minutos. Após 3 minutos, o modo de ligação de rede inteligente será encerrado.

- 2) Quando o dispositivo foi adicionado pelo modo de ligação de rede AP, é necessário remover o dispositivo, pressione os botões " $\blacktriangledown$ "+"  $\bigodot$ " em simultâneo durante 5 segundos. O dispositivo será removido e entrará novamente no modo de ligação de rede AP. O ícone " piscará durante 3 minutos. A rede pode ser reconfigurada em 3 minutos. Após 3 minutos, o modo de ligação de rede AP sairá.
- $\checkmark$  Remover o equipamento na APP

Premir "  $\leq$  " no canto superior direito da interface de operação do dispositivo para entrar na interface de detalhes do dispositivo. Premir "Remove device", o dispositivo será removido e entra no modo de ligação de rede inteligente. O ícone " " piscará por 3 minutos e a rede poderá ser reconfigurada em 3 minutos. Após 3 minutos, o modo de ligação de rede inteligente será encerrado.

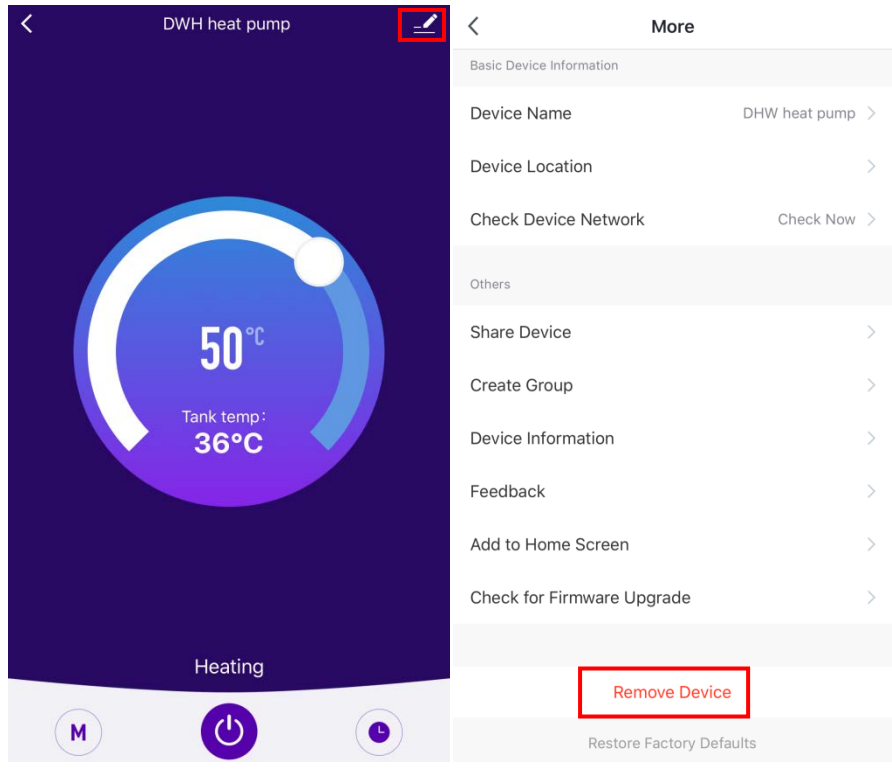

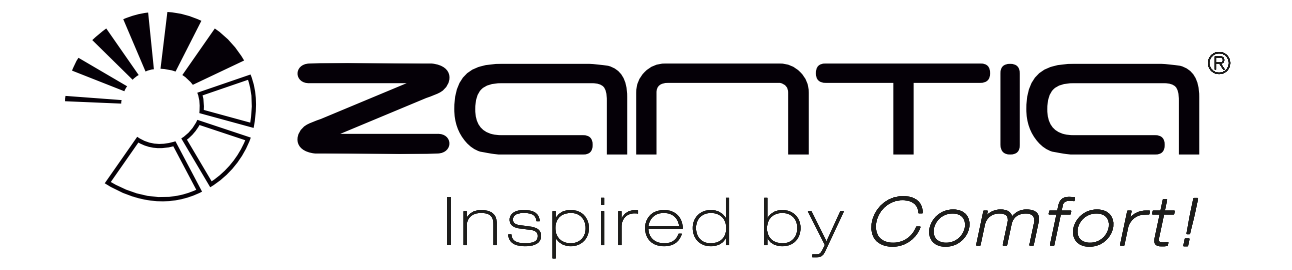

www.ZANTIA.com